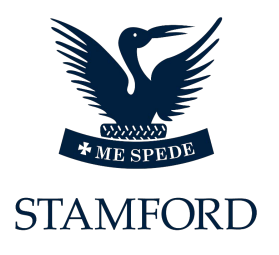

# Welcome to the Stamford Endowed Schools' Digital Archive

The Archive contains Books; Publications including 'The Stamfordian' and the 'SHS' Magazines and Photographs including access to The SES Foundation Photo Albums.

The Stamfordian and SHS School Magazines include news, games reports, features, prose and verse dating from 1880s to the present day. It is a valuable resource, providing fascinating information about pupils, staff and school life.

Each magazine has been digitally reproduced and each article extracted to provide a comprehensive search facility that enables the user to locate items of interest contained within a specific magazine or across the whole archive. In addition, each article is categorised to enable quick-link searches to be placed over the system

The results are returned in a tabular format with the ability to select a title and view either the whole magazine or just the article as a pdf.

Access to this resource is limited and currently only available to staff and pupils of the Schools and to benefactors who have so generously donated to the Schools. We would please ask that you do not share your login details and please do not share any content without permission from the SES Foundation.

Alternatively, the user may view the magazines as a whole PDF and scroll through using the page navigation option or the embedded bookmarks. It is recommended that the system is viewed in Internet Explorer 9 or above, or the equivalent.

The user will require a pdf viewer to open the pdf files. These viewers may be obtained free of charge directly from www.adobe.com.

# **Contents**

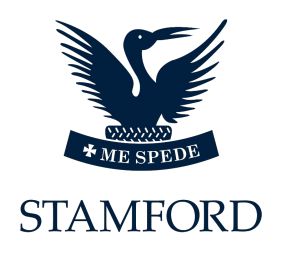

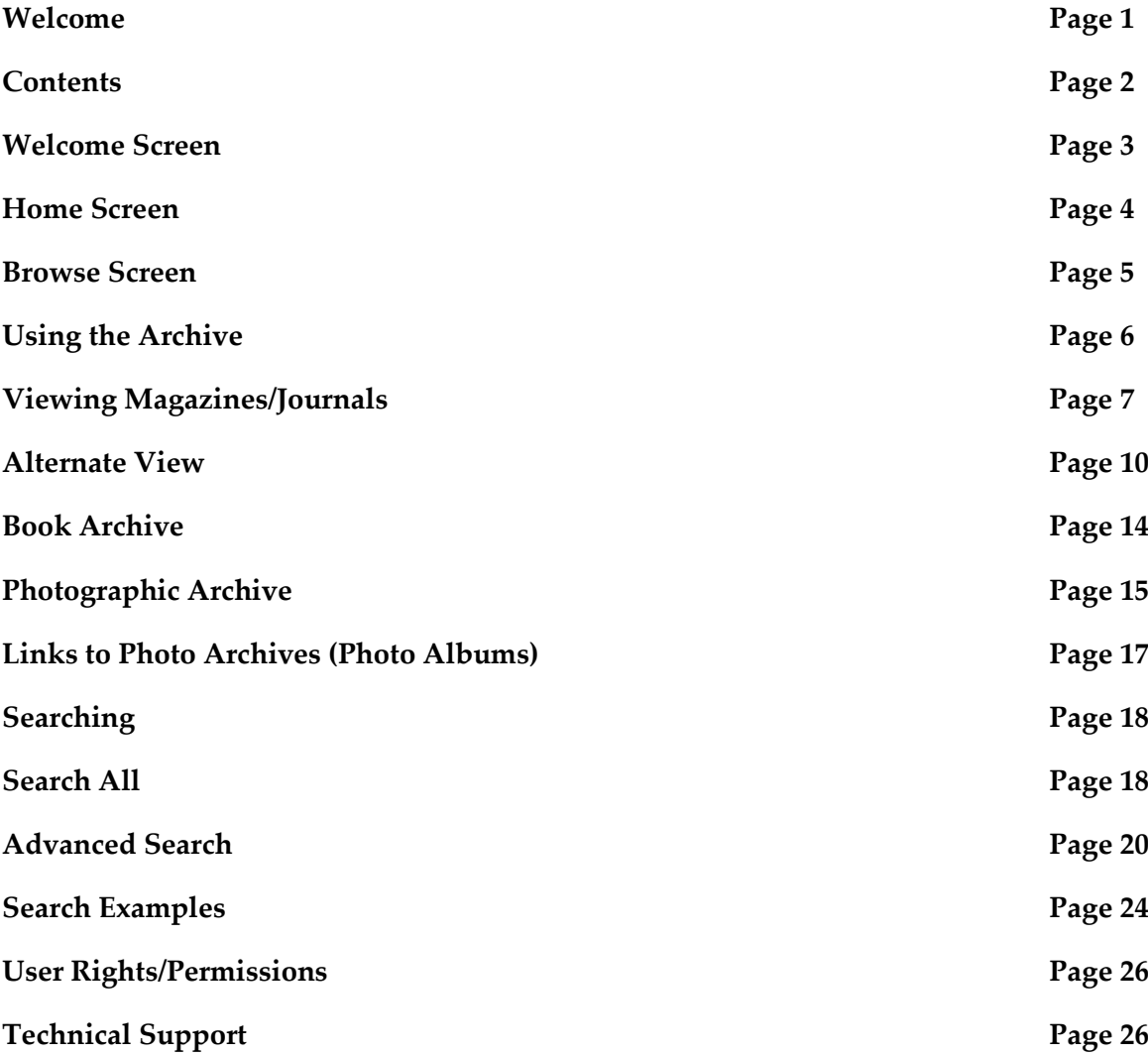

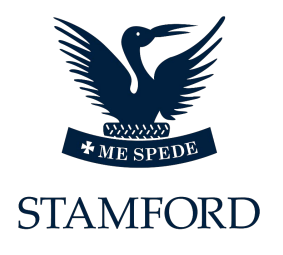

# Welcome Screen

Home ırch All Welcome slmahoney  $AA$ 

On entering the system, the 'Welcome Screen' will be displayed.

This screen gives a brief description of the system and the ability to 'Log In' using the supplied Username and Password.

In addition this screen also gives access to the 'Copyright & Conditions of Use'; 'About Us'; 'Contact Details' and a link to the 'Main School Web Page'..

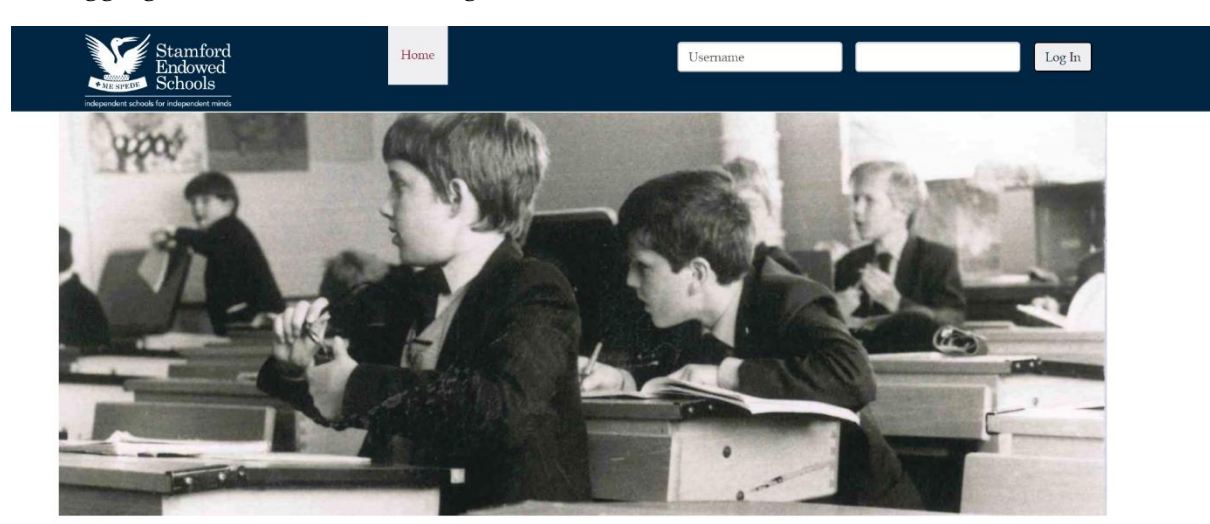

On logging in, the screen will change to the Switchboard Screen.

This screen is the main 'Hub' for navigation between the main archives, and can be accessed at any time from within any part of the archive.

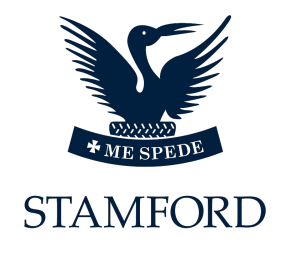

### Home Screen

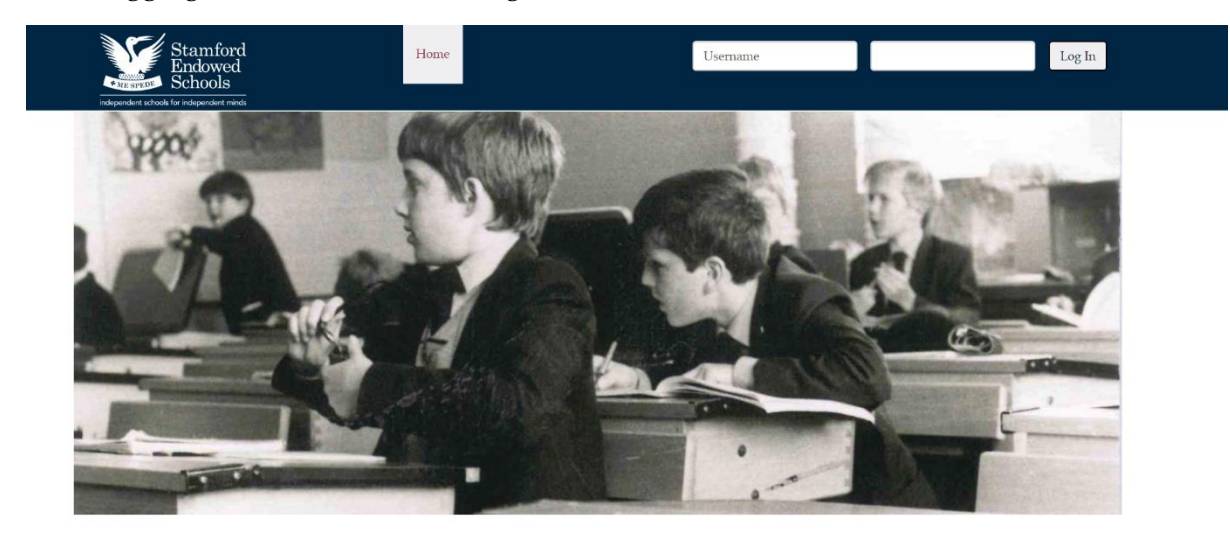

After logging in, the screen will change to the Home Screen.

This screen is the main 'Hub' for navigation between the main archives, and contains the menu and tabs to all areas of the archive.

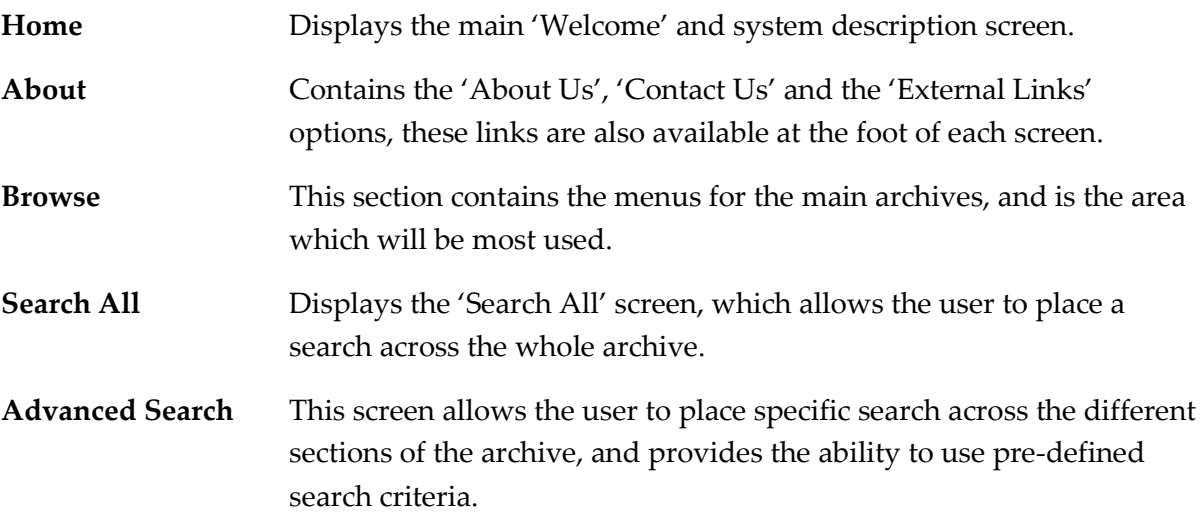

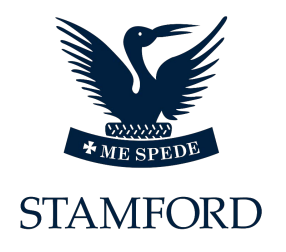

### Browse Screen

To access the main archives select the 'Browse' tab at the top of the screen.

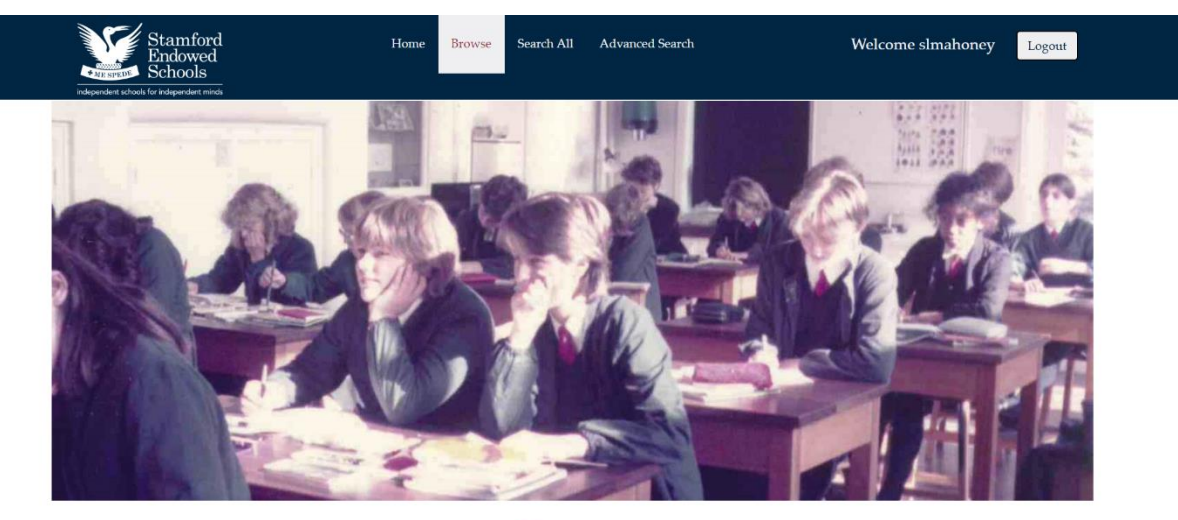

The 'Browse' screen will appear.

**Browse** 

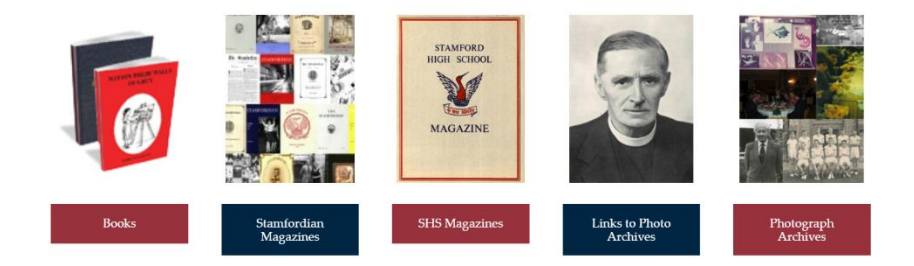

The 'Browse' screen provides the access to all of the different archives.

To enter a specific archive select the relevant 'Icon', this will then open that archive.

The user can return to the 'Browse' screen from any archive by using the 'Back' button located in all archives, or by selecting the 'Browse' tab at the top of the screen.

Subject to 'User Rights' privileges, access to some archives may not be available.

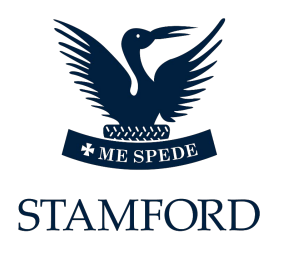

# Using the Archive

The Archive has been allocated into different subjects for ease of use, and each separate archive works in the correct format for the content allotted.

Books are displayed as single pdf files.

Magazines/Journals are displayed both, as individual pdf Magazines, or as a tabular display with options to show specific magazine articles.

Photographs are shown as thumbnails which can be selected to open the full image and are stored in the system as Jpeg images.

Photograph links to 'Photo Albums' will be shown as thumbnails which once selected, will open the relevant 'Photo Albums' album.

The archive structure is based on icons which, when selected will display additional levels of options.

# Viewing Magazines/Journals

All Magazines/Journals are PDF based files and will require a pdf reader or viewer to allow the files to be displayed. Select the required archive.

This will open the archive in 'Decade' view, each decade where Magazines are available will be displayed as 'Icons'.

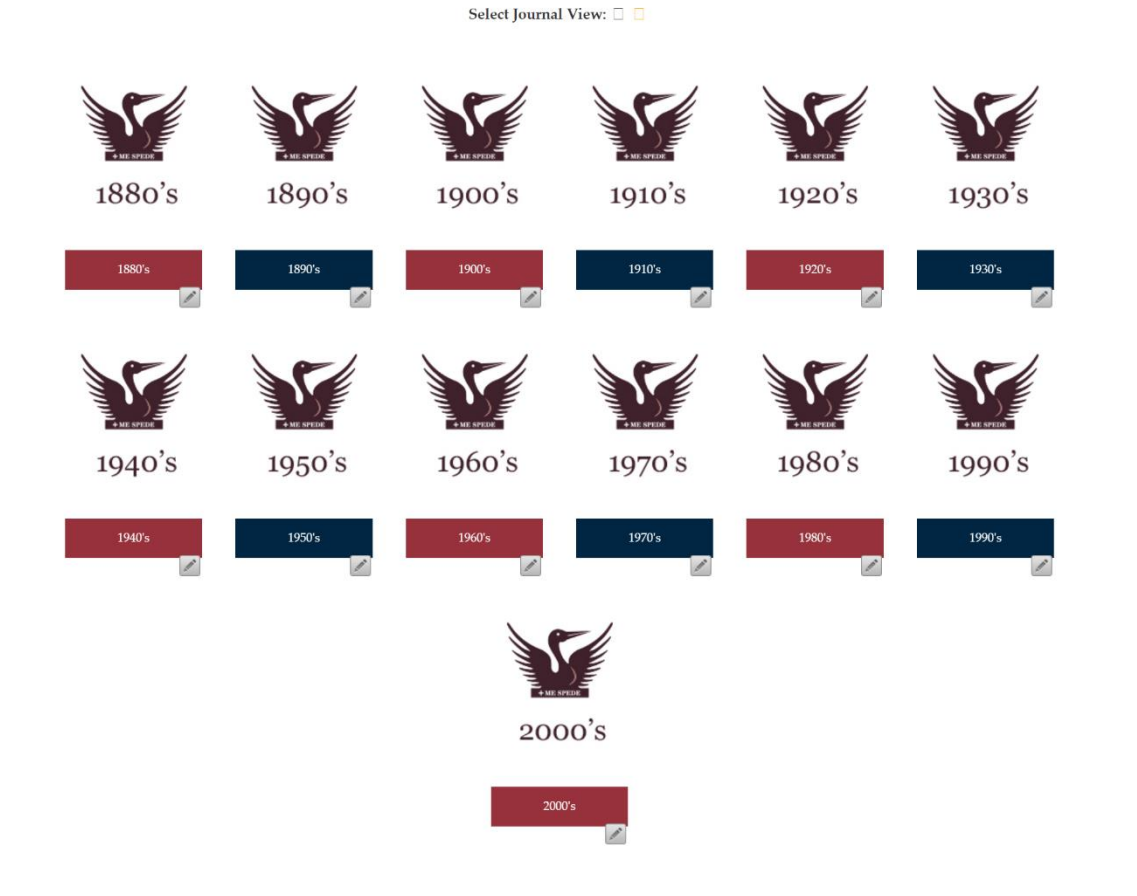

Stamfordian **Magazines** 

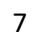

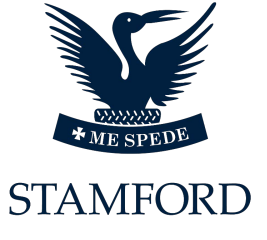

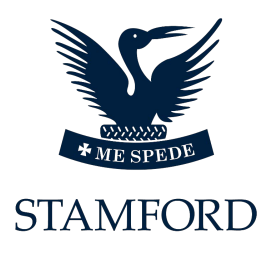

On Selecting a 'Decade', the individual 'Years' will be displayed.

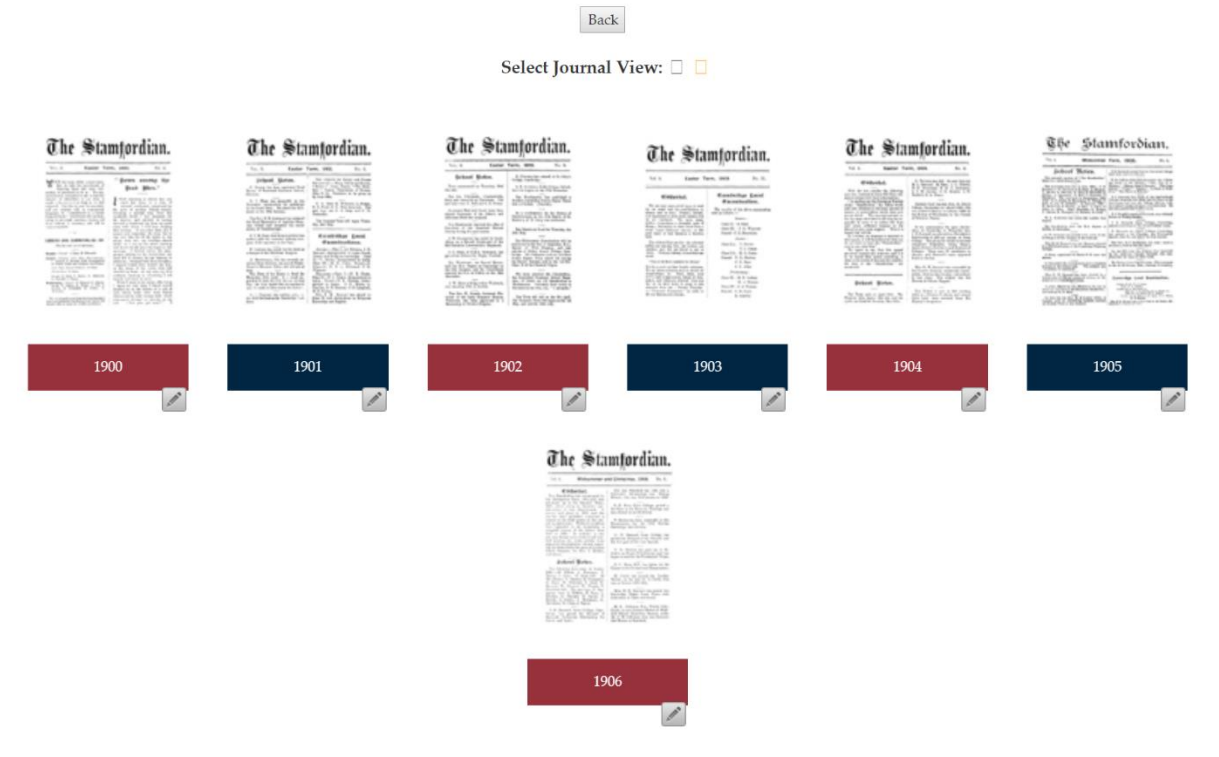

Once a specific 'Year' has been chosen, the screen will display all available issues from that year.

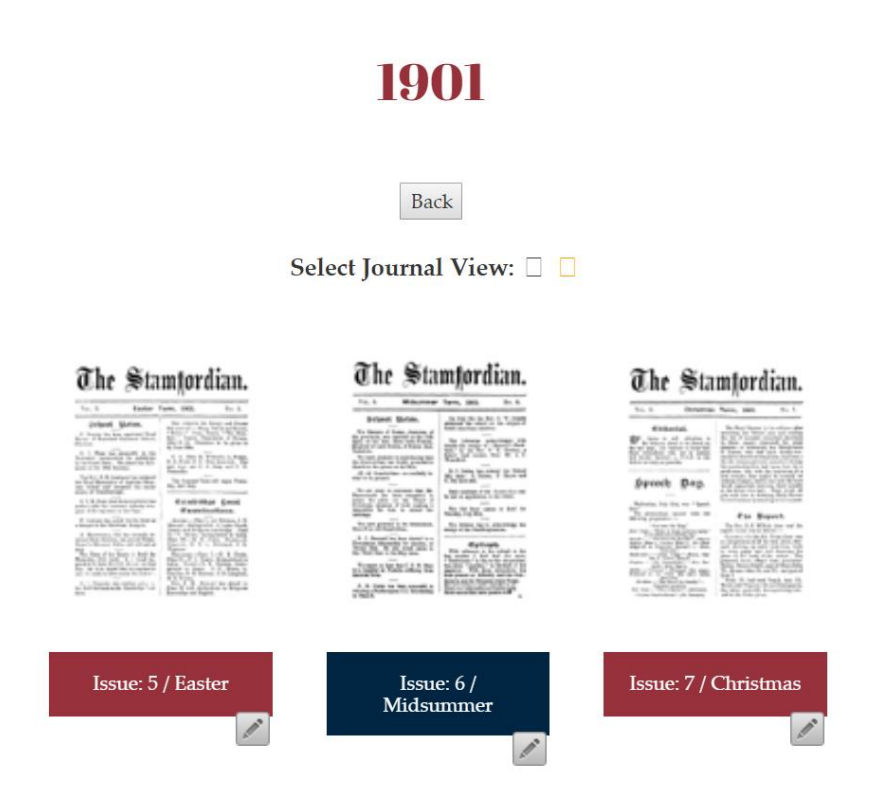

#### 1900's

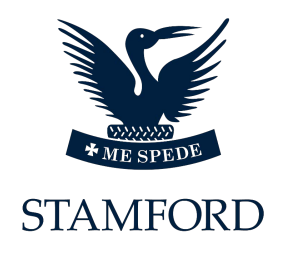

To open the Issue Pdf file select the required 'Issue' and the Required PDF file will open in a separate window.

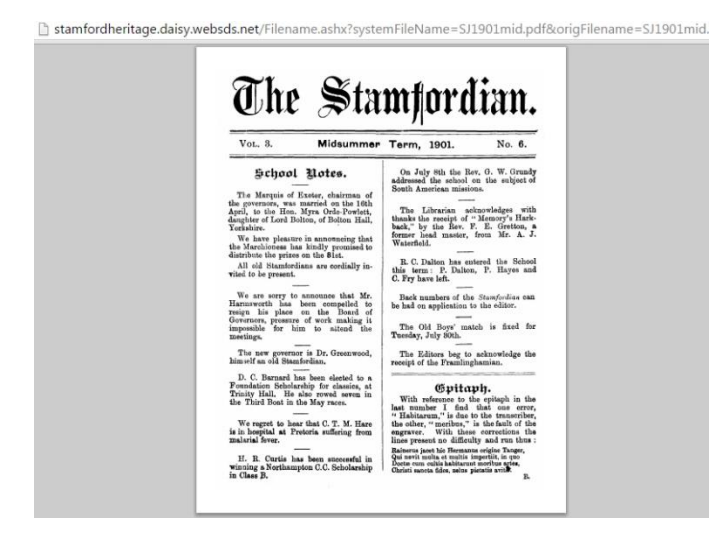

Note: The PDF view returned is dependent on the local machines setup for handling PDF files.

Alternatively, the user may select the 'Display' option at the top of the page 'Select Journal View'.

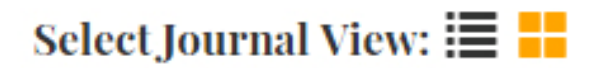

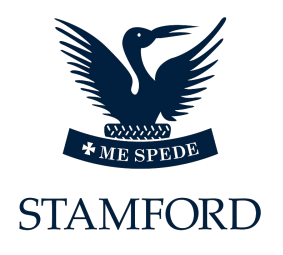

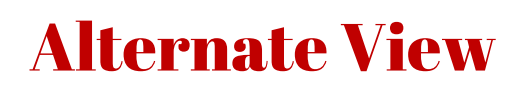

This will change the way the Magazines/Journals are displayed, from the 'Decades', 'Years' and 'Issues' view, to a 'Tabular' results view.

> $\sim$ -

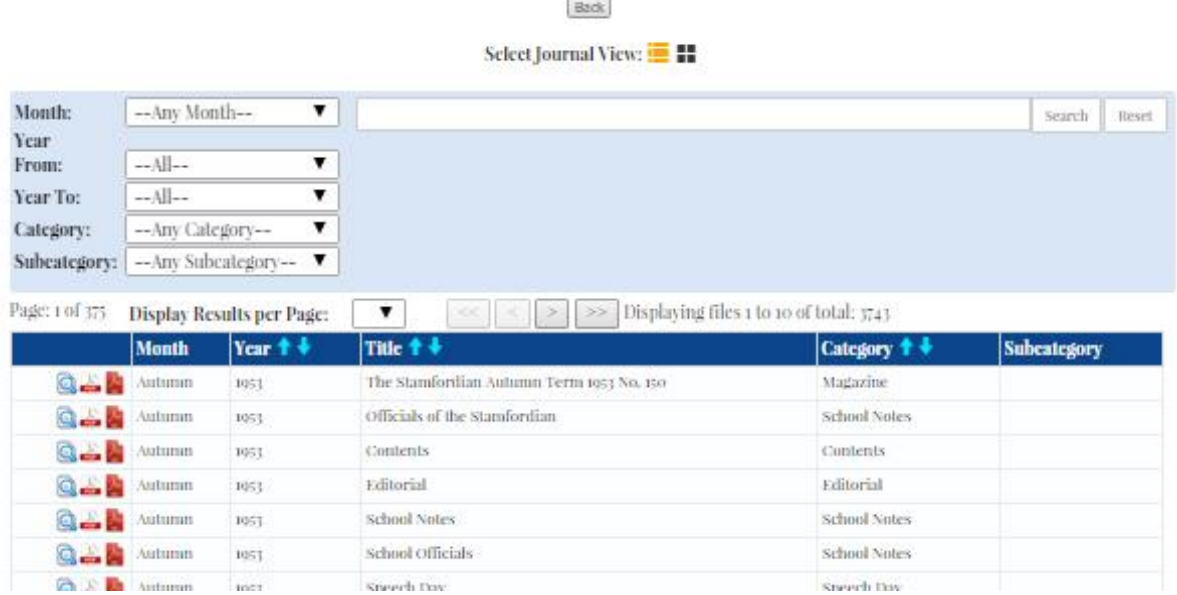

In the 'Tabular' results view, the 'Default' setting is to display all records.

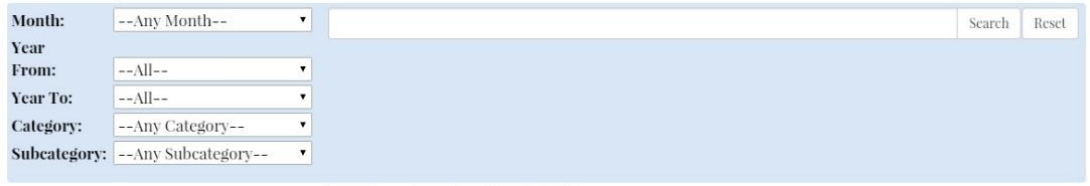

By using the 'Options' fields provided, the user can select different results:

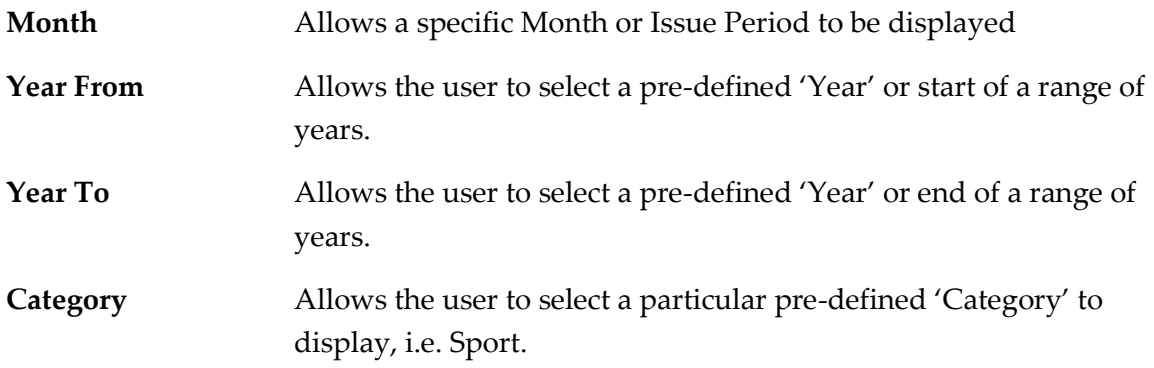

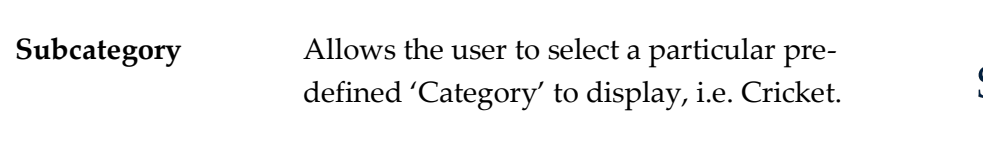

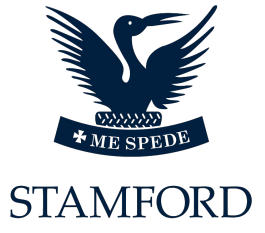

Text Enter any required text into the 'Search' box, all results containing the criteria will be returned.

Please Note: When entering any changes to the 'Default' settings, the system will automatically change the results; there is no requirement to select the 'Search' button.

The 'Search' button only needs to be used when the 'Text' criteria option has been used.

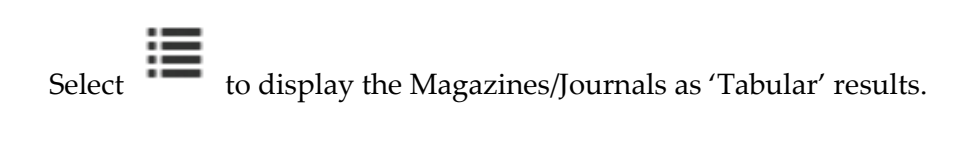

Select to display the Magazines/Journals as 'Thumbnails'.

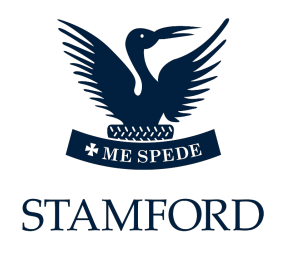

## Toolbars

At the top of the 'Tabular' results, are the navigation options.

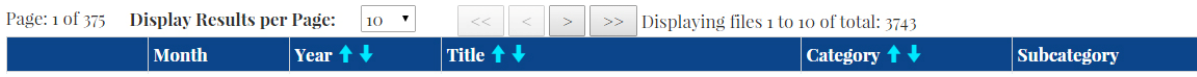

The Toolbar displays the Page and Page Number, along with the ability to change the number of results displayed on the screen, default is set to 10, but alternative quantities are available, the horizontal arrows navigate between the 'First Page', 'Previous Page', 'Next Page, and 'Last Page', in addition the 'Total' number of article results is displayed.

The 'Up' and 'Down' arrows, allow the user to sort the selected column in Numerical/Alpha ascending and descending order.

Beside each entry in the 'Tabular' results screen are the display options:

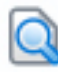

This option opens the 'Text' file for the particular article.

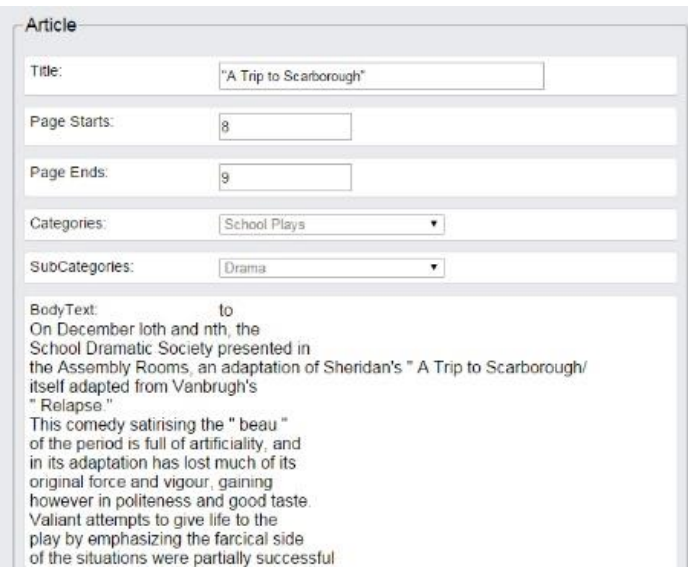

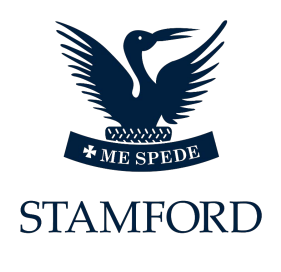

By selecting the 'CTRL' and 'F' keys, a search box will open that allows the user to search the article text for specific items.

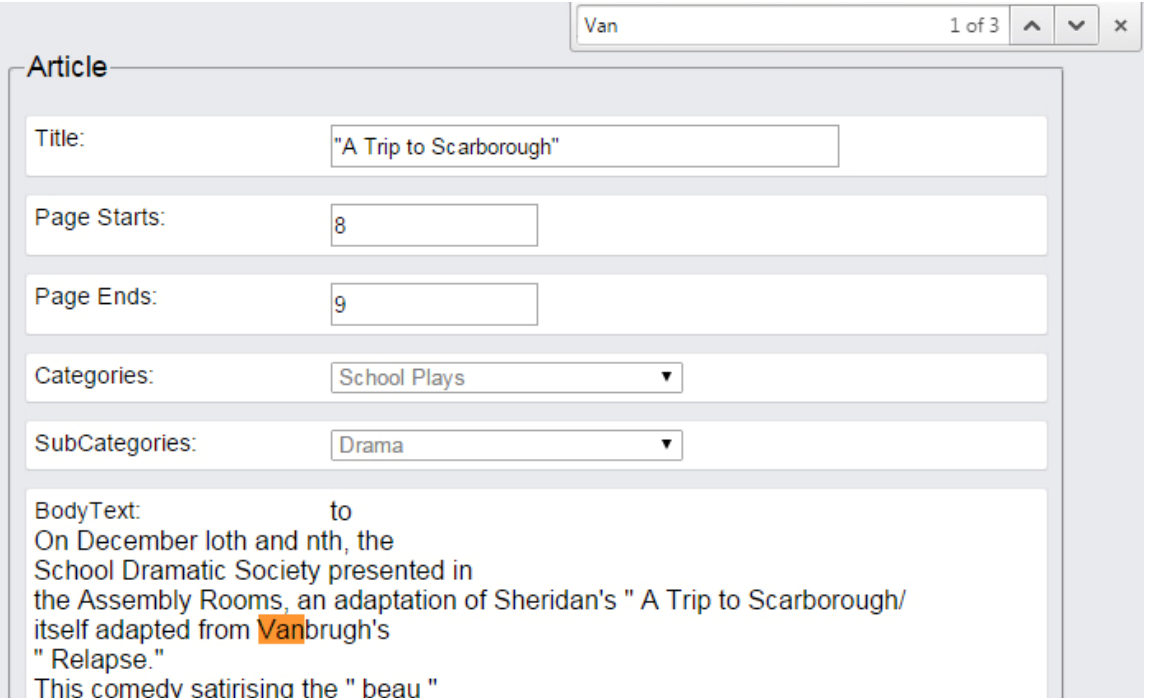

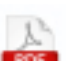

 selecting this option will open just the selected 'Article' as a pdf, this option will not display the whole Magazine/Journal.

 this option will display the whole Magazine/Journal, but will open the Pdf at the page where the selected article begins.

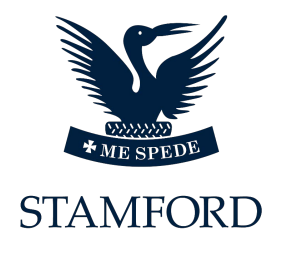

## Book Archive

The 'Book' archive contains books as single PDF files. To view 'Books', select the relevant 'Icon'. This will open the 'Books' archive.

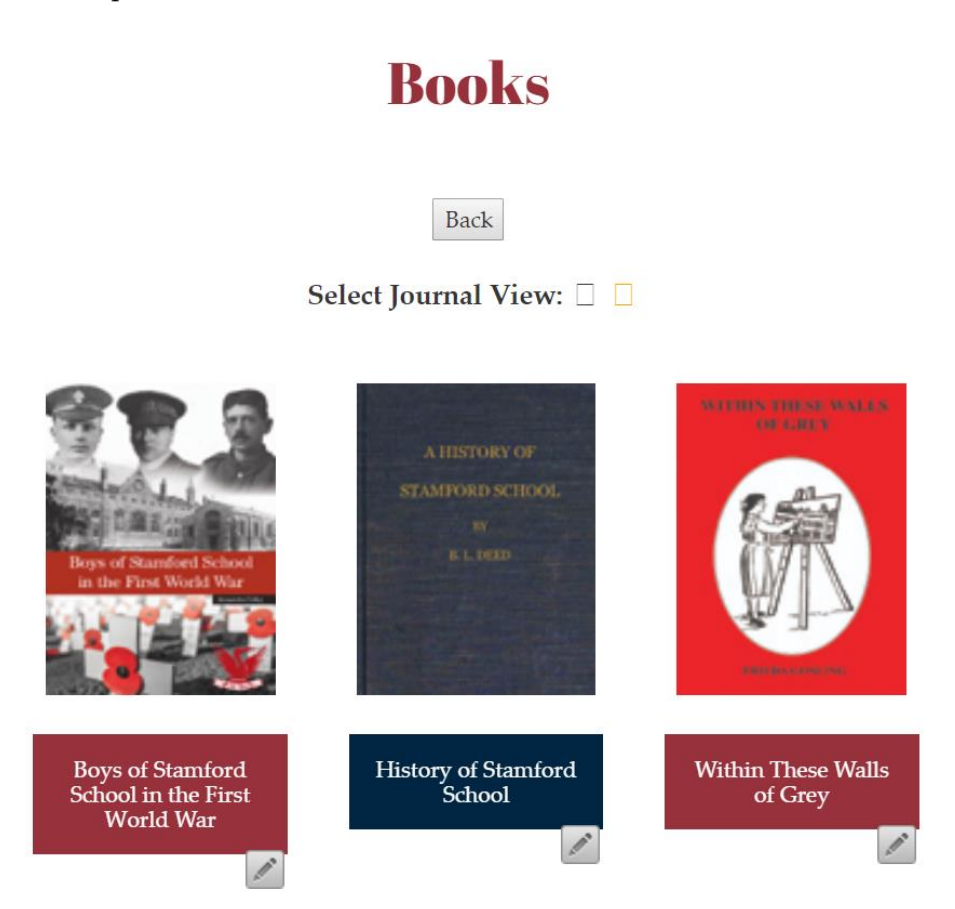

Select the required book, and the PDF file for the selection will be displayed as a new window.

Alternatively, the user may view the books in the 'Tabular' results view, this works on the same principle as the 'Journal/Magazine' archive. (see section entitled 'Alternate View' in the previous section)

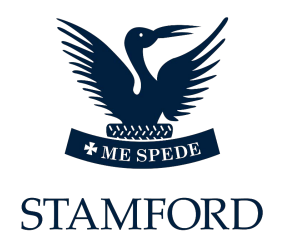

# Photographic Archives

The archives in the system use the SES Foundation's Photographic Albums to display the photographs available.

To enter the archive, select the relevant 'Icon'. Currently there are two archives available.

Links to Photo Archives: This will display a pdf complete with the links to all 'Photo Albums' currently available.

Other Photographs: Contain the 'Photo Albums' that have been grouped by category.

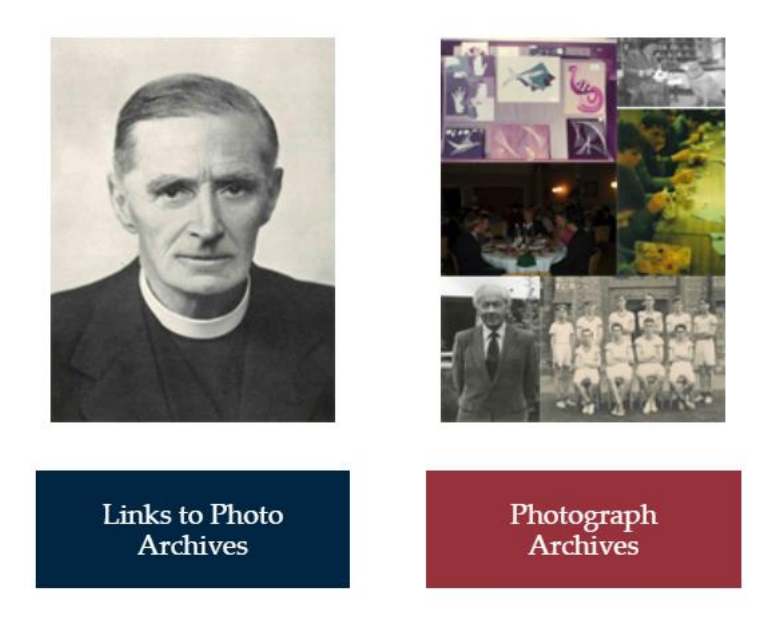

The main system works on a 'Browse' structure, with different levels of categories.

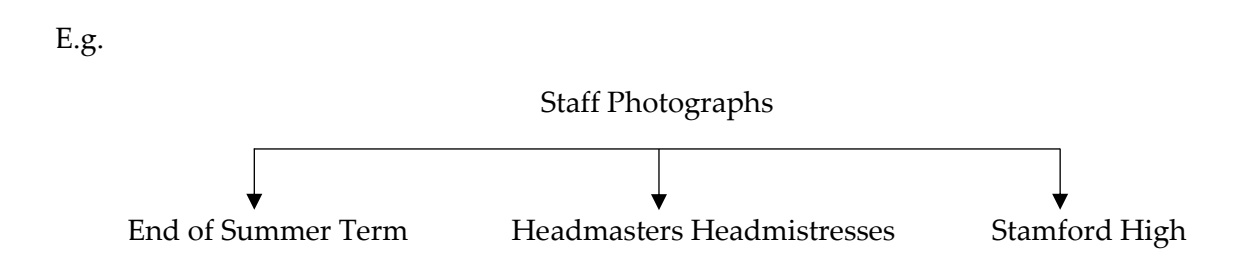

Staff Party 1984 of Stamford High School School Staff

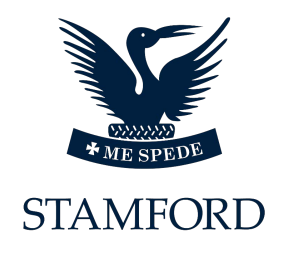

Select the 'Icon' for the archive required.

This will either provide an additional level of options or will open the relevant Photograph Album.

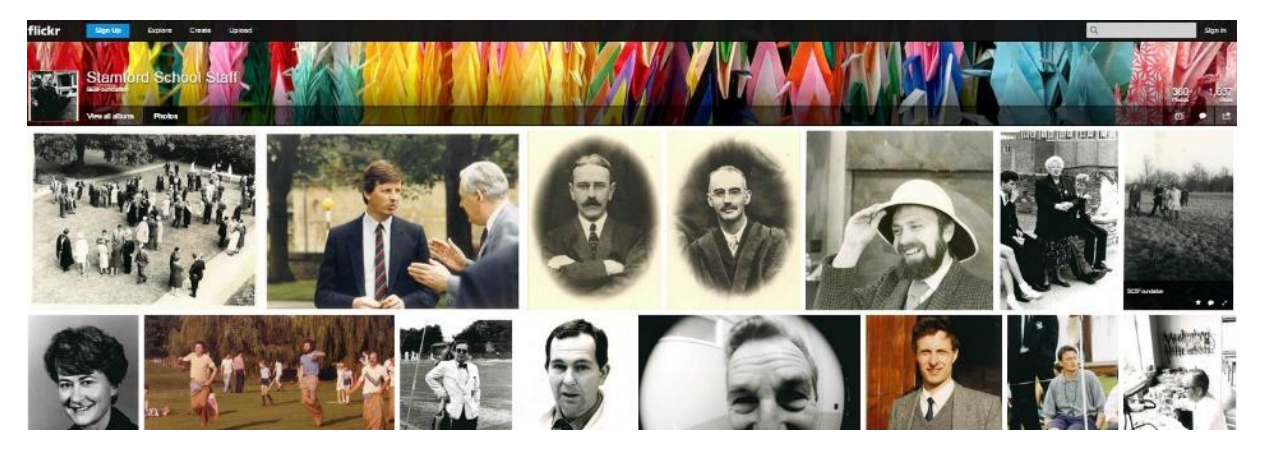

Please Note: Once the Photograph Album has been opened, the SES Foundation Photograph Album controls over-ride the Digital Archive system controls. Please refer to the Photograph Albums help files if problems are experienced in this section.

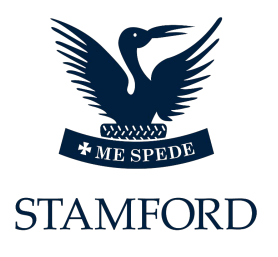

# Links to Photo Archives

This option opens a pdf file with the access links embedded.

#### With the pdf open

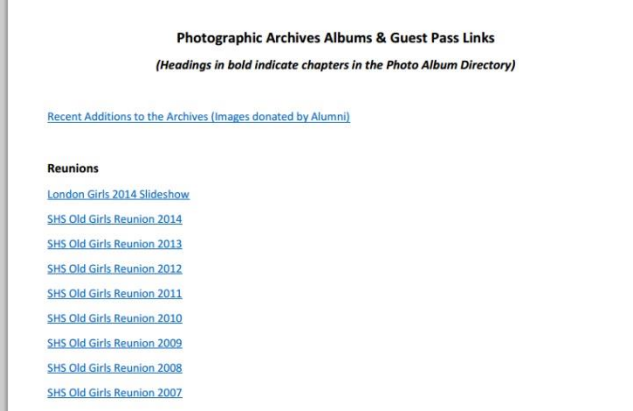

Select the required link. This will then open the relevant Photograph Album.

Please note: All links in the pdf are assembled by Stamford and changes may be made without warning.

The 'Photograph' archive is not available from within the Digital Archive search options as they are in Photograph Album format.

The 'Links to Photo Archives' section of the archive may be removed and no longer be available once all sections are added to the 'Other Photographs' archive, this archive may be re-named without notice.

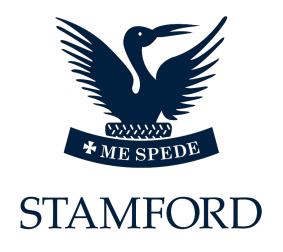

# Searching

The Digital Archive system provides 2 ways of placing a search within the system.

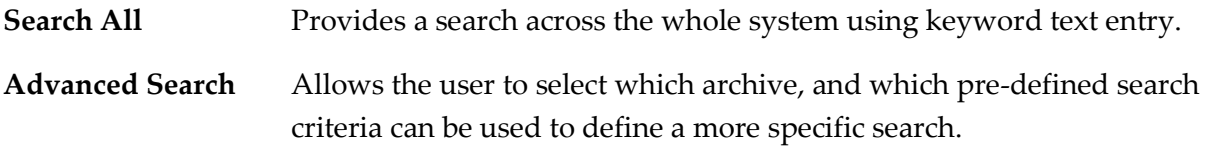

## Search All

The 'Search All' option provides the user with a 'Text' field search option.

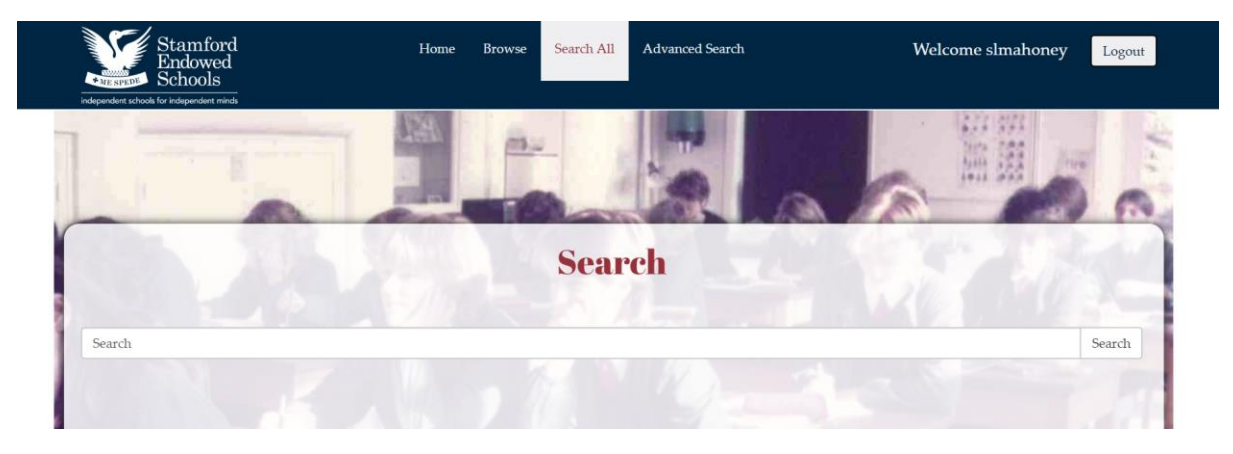

Enter the required 'text' criteria into the 'Search' text field. For this example we have used 'harrison'. Select the 'Search' button, and the results will be displayed in a tabular results screen.

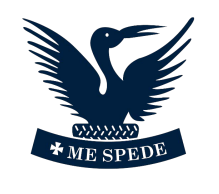

#### **STAMFORD**

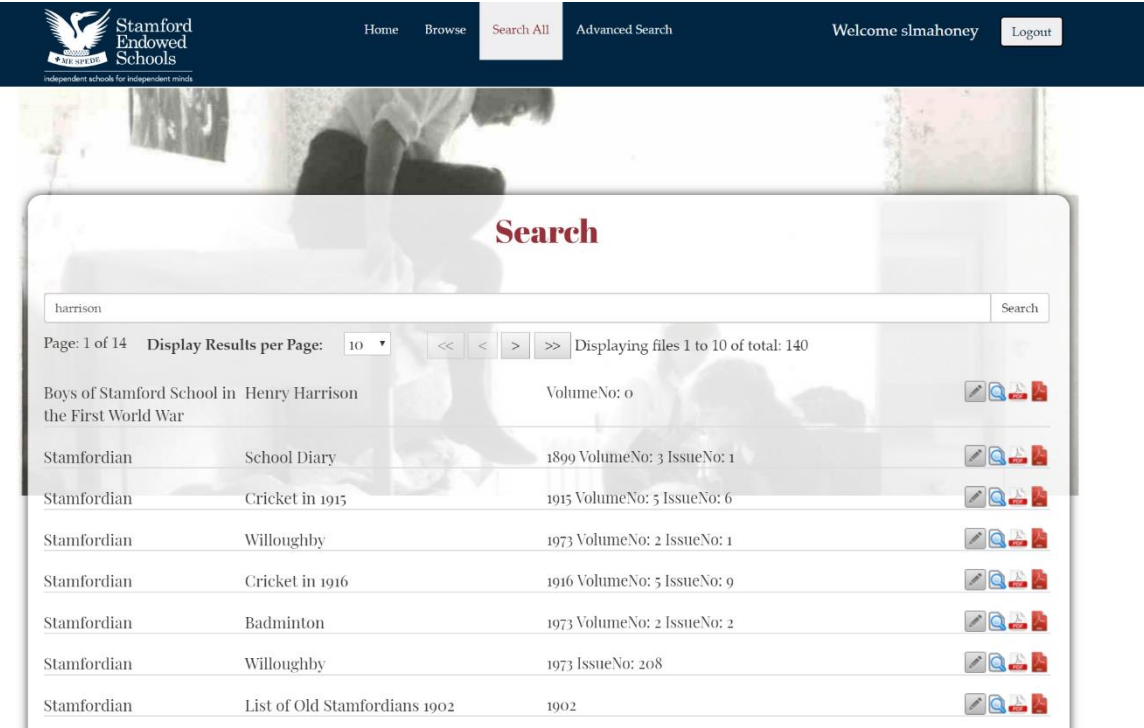

This screen will show in the 'First Column' from which section of the archive the search criteria was found.

In this example, 'harrison' was found in 'The Stamfordian', the 'SHS School Magazine' archive, and in one of the 'Book' archive.

By selecting one of the icons on the right side of the results panel, the user may open the 'Text' file, the 'Article' pdf file (if available) or the full 'Pdf' file.

(Please refer to the 'Alternate View' section of the 'Magazine/Journal' section of this help file, for explanations of the symbols).

The results panel can be navigated by use of the arrows above the results section.

To place a new search, simply enter the new 'Text' criteria into the 'Search' text field, and select the 'Search' button.

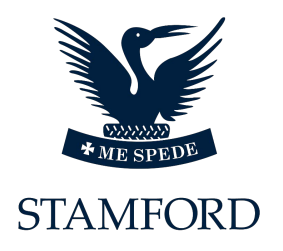

# Advanced Search

The 'Advanced Search' option provides for a defined search to be placed over a specific archive within the system.

Once the 'Advanced Search' tab has been selected, the search criteria screen will appear.

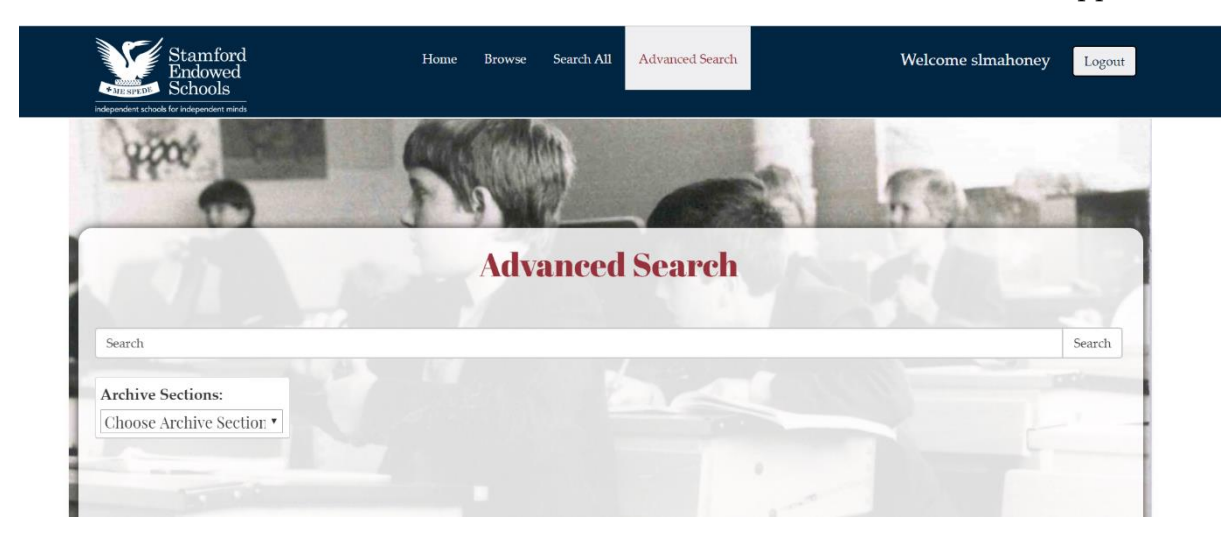

The user can select which specific archive they wish to place a search across.

Select the 'Drop Down' option.

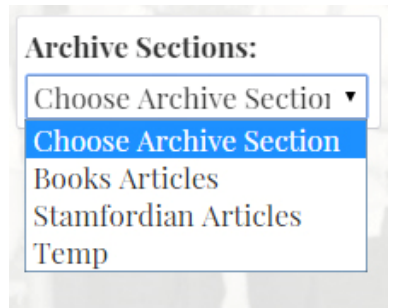

All available archives will be displayed.

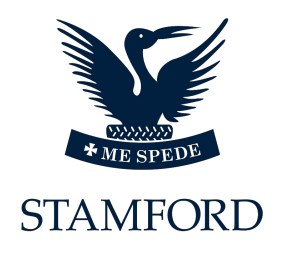

Select the relevant archive (e.g. Books Articles):

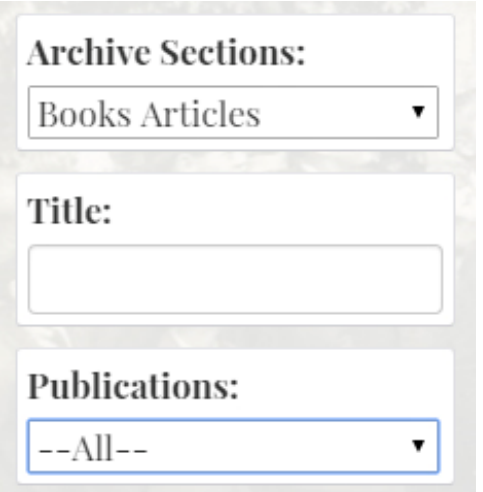

The system will automatically display any other search criteria options that are available for the archive.

Select any other criteria required.

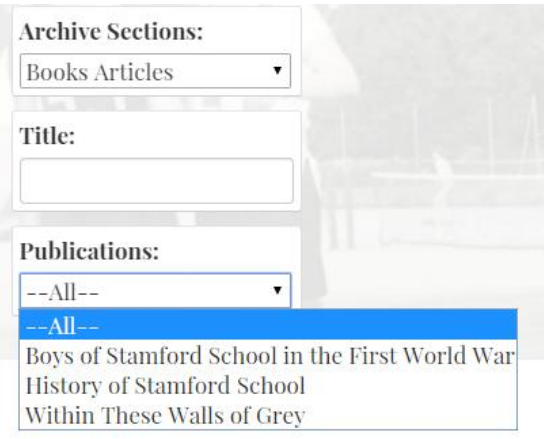

Then select the 'search' button, the system will then return all results applicable to the applied search criteria.

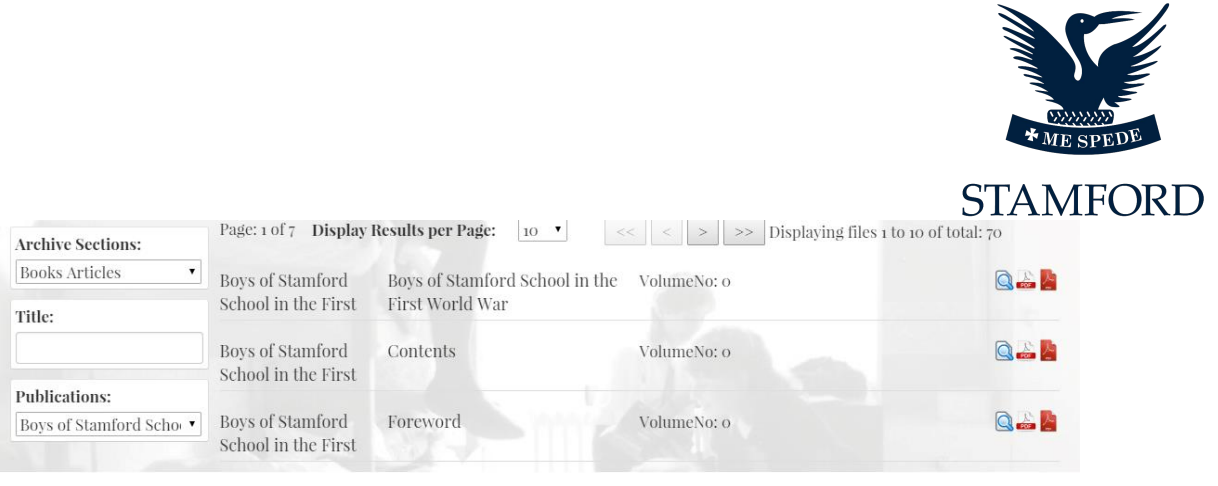

In addition to the search criteria, the user may add specific 'Text' into the 'Text' field, then select 'Search' button and all results with the original search criteria which contains the 'Text' entered will be returned.

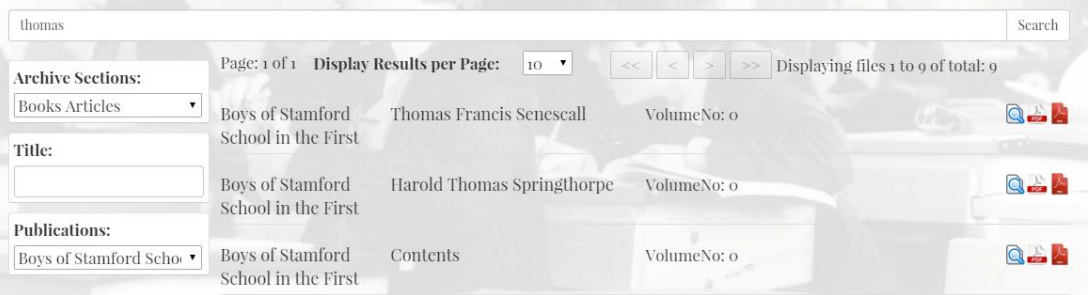

To view the required result, select from one of the symbols on the right, this opens the file as previously described.

When searching the Journals/magazines archive, additional search options are displayed to help more define the search criteria.

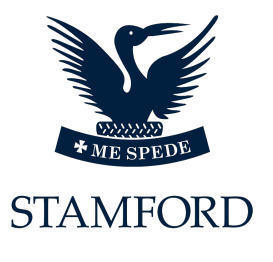

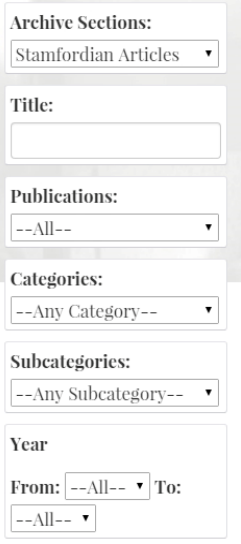

This 'Search' screen options allows the user to select pre-defined search criteria.

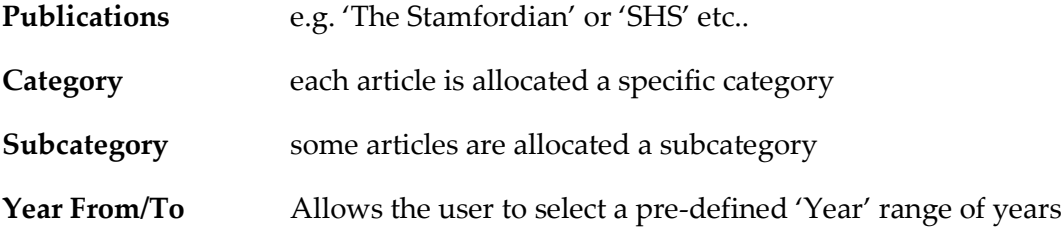

Any combination of the pre-defined criteria may be used to locate required articles.

Experimenting with the Search options will help establish the best way for you to obtain specific results.

PLEASE NOTE: An archive section must be chosen before the 'Advanced Search' function will work. Placing 'Text' into the 'Text' field without selecting an archive section will return a warning message.

Also note that 'Photographs' are not available in the search function.

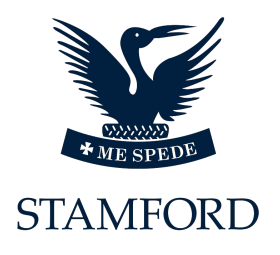

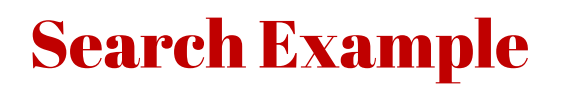

Using the 'Advanced Search' option the following example will show how the results can be defined to help reduce the amount of results in any search criteria.

The search criterion is 'Cooper'.

By selecting the 'Stamfordian Articles' and entering 'Cooper' in the 'Text' field option, the system returns 120 results.

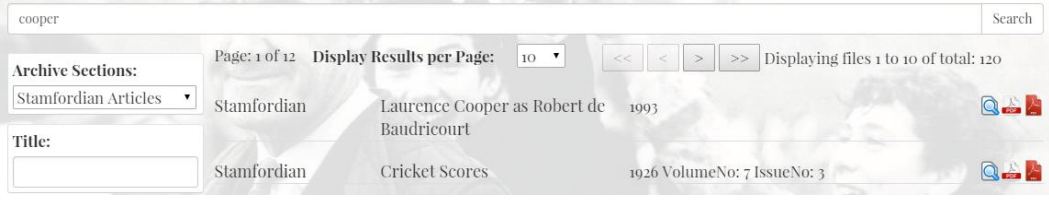

However, we know that he was at school between 1920 and 1930, so by adding the range of years to the 'Year From/To' option and selecting 'search' the results has been reduced to 60.

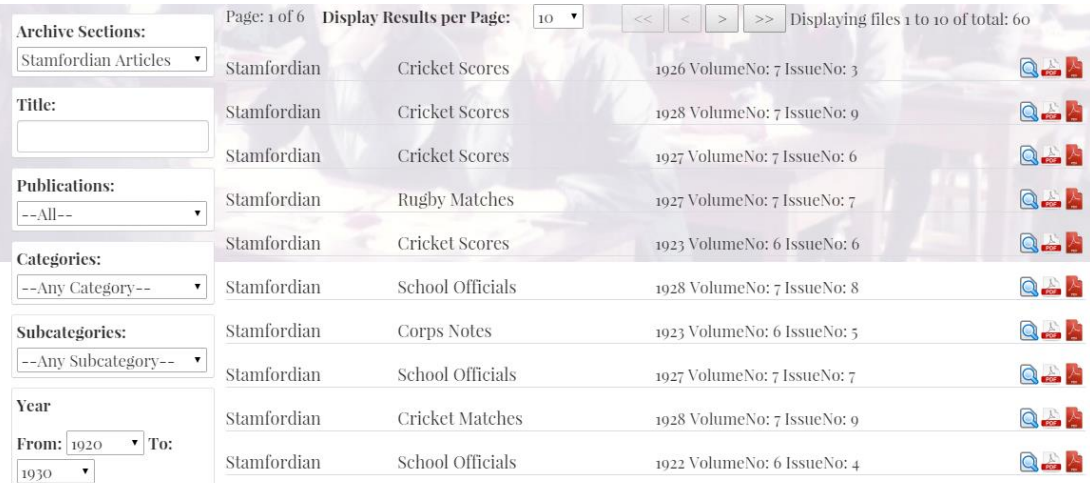

By adding 'Sport' to the 'Categories' option, the results are reduced to 24.

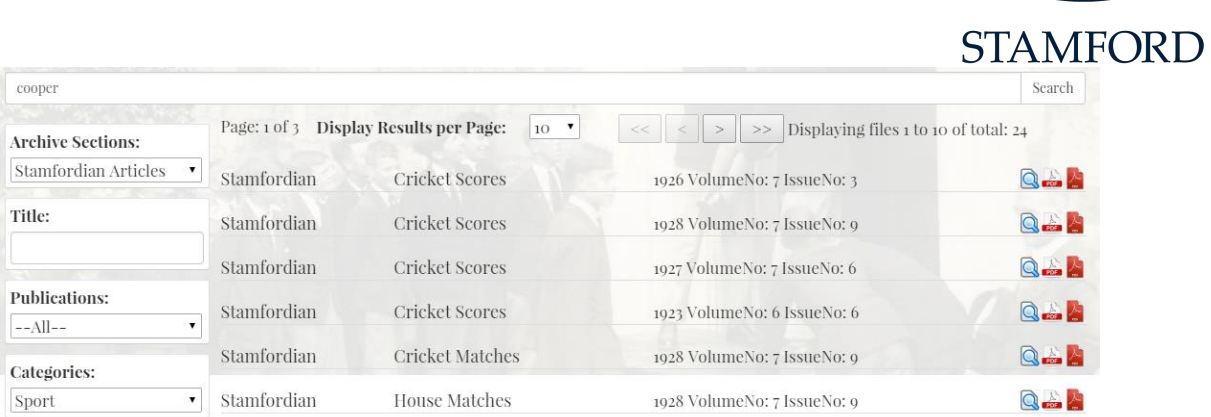

We can further reduce the results by adding 'Hockey' to the 'Subcategories' option, this will now reduce the results to just four.

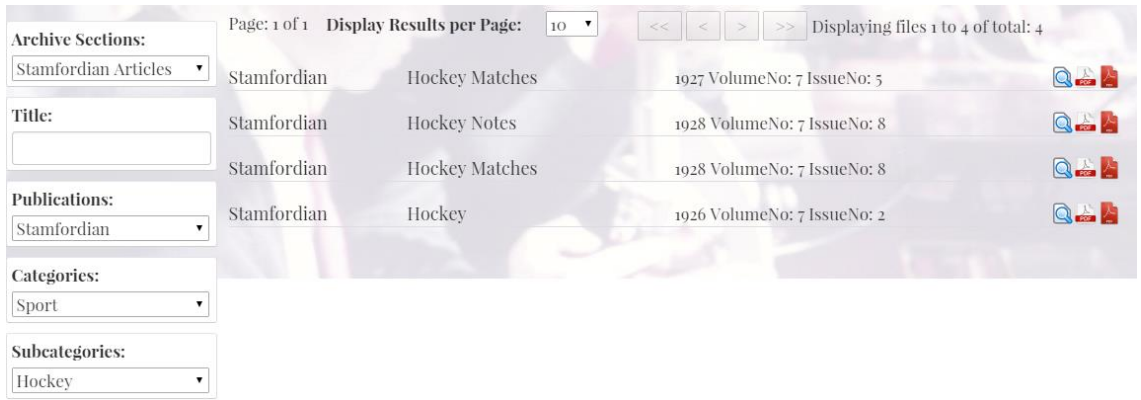

**ME SPEDE** 

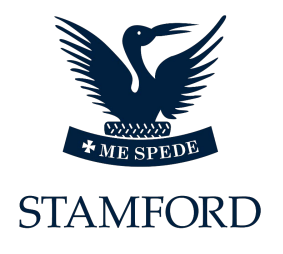

# User Rights and Permissions

All contents of the Stamford Endowed Schools Digital Archive are owned by Stamford Endowed Schools and as such no part of the Digital Archive may be viewed or copied without the permission of Stamford Endowed Schools' Foundation.

This permission may be obtained from the School.

Access to the system is via username and passwords which can be obtained from Stamford Endowed Schools' Foundation. The ability to access certain functions is based on the access rights allocated when usernames and passwords are issued.

**Email:** [foundation@ses.lincs.sch.uk](mailto:foundation@ses.lincs.sch.uk)

**Telephone:** 01780 750032

Some functions may not be available to all users.

# Technical Support

For general help and support please contact the Stamford Endowed Schools' Foundation.

For Technical Support please contact: SDS Specialist Solutions **Email:** [support@sds-group.co.uk](mailto:support@sds-group.co.uk) **Telephone:** 01425 621262